Aransas County - Indigent Health Care Application

## ONLINE PORTAL INSTRUCTIONS

Two ways to get there…

- Go to [https://www.aransascountytx.gov](https://www.aransascountytx.gov/)
- Put your cursor over Departments and then Click on County Treasurer

On the County Treasurer page, put cursor on Public Records & Forms and then Click on Indigent Health Care Portal

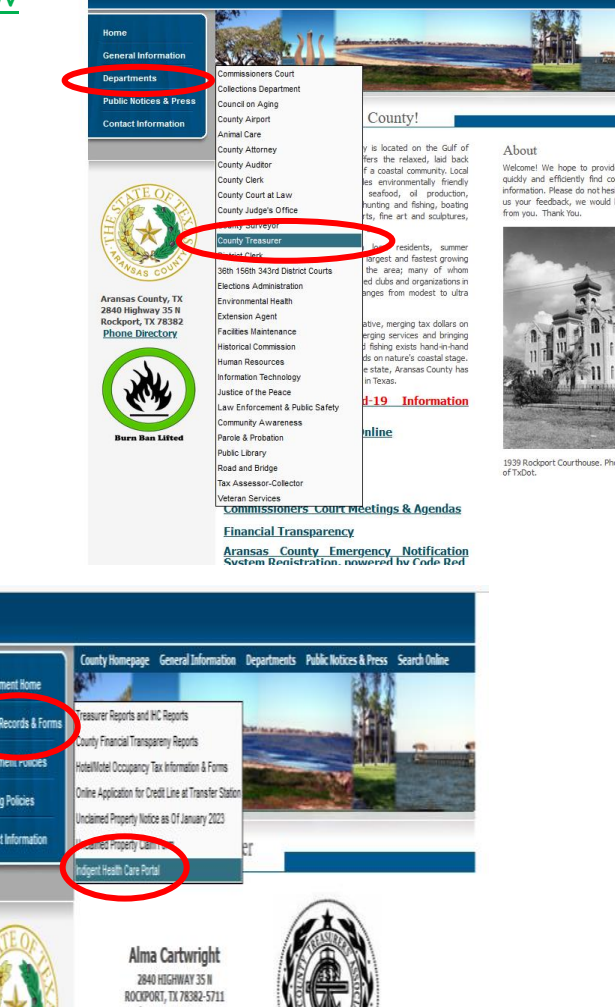

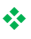

On this next page, Click on the Link to the Application Portal **[Continue to](Continue%20to%20https:/applyihs.com/aransasco)  [https://applyihs.com/aransasco](Continue%20to%20https:/applyihs.com/aransasco)**

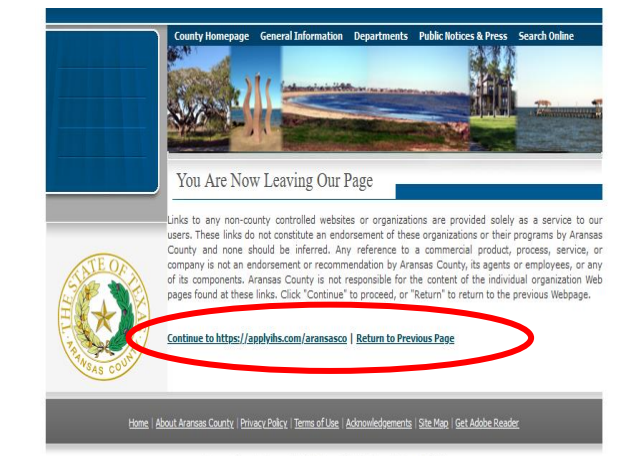

W3C HTML W3C css

Phone: 361-790-0132 Fax: 361-790-0165

## IHC Portal Instructions

Faster way to get there….

- 1. Go straight to **<https://applyihs.com/aransasco>**
- 2. Click Sign Up to create your login.

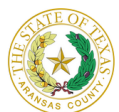

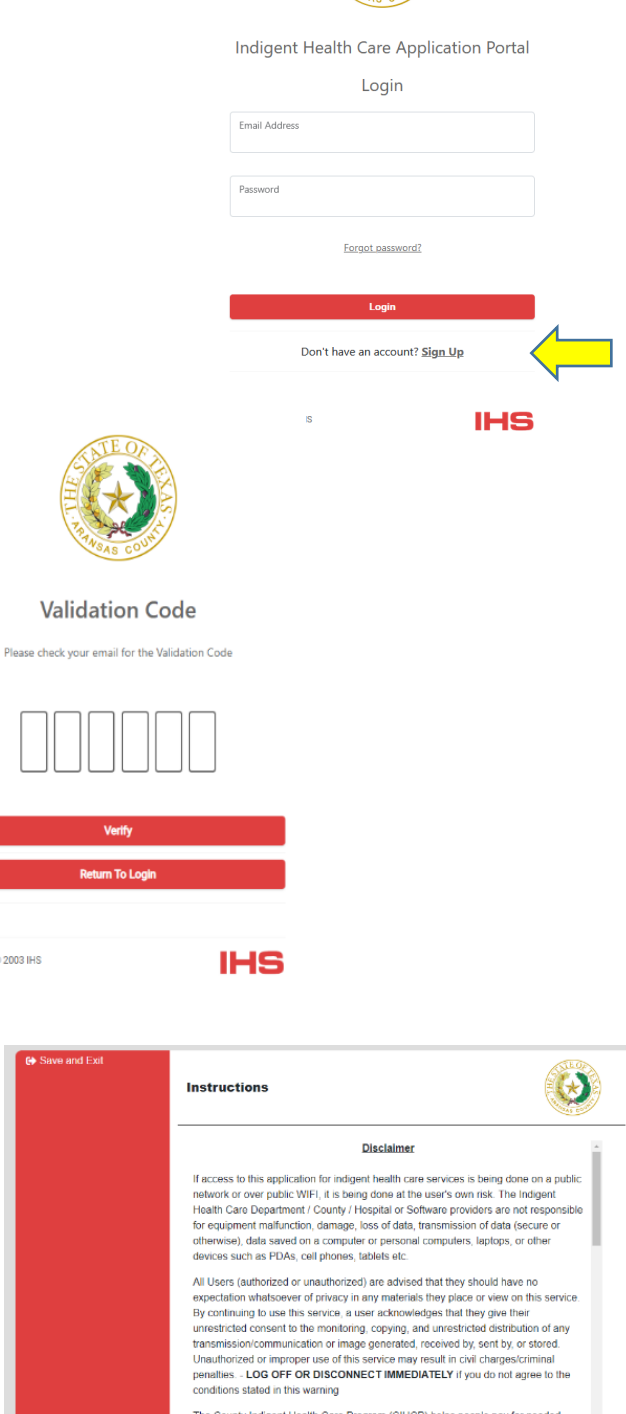

The County Indigent Health Care Program (CIHCP) helps people pay for needed<br>health care. Whether you can get this help depends on your income, what you own,<br>where you live, other help you receive or could receive and other

Agree and Start

3. A Validation Code will be sent to your email. Check your email Enter the Validation Code Click Verify.

NOTE: A different Validation Code will be sent to your email each time you login. \*\*You can save and come back later to finish the application.

4. Read Disclaimer. Then click Agree and Start Copyright © 2003 IHS

## IHC Portal Instructions

- 5. 1. Enter Household Information Everyone that lives in the same House as you. This is very important!
- 6. Read through each question throughout the application, check the appropriate boxes, fill out all the information you can. Even things that do not seem relevant to you, like living with a disabled parent or sibling, is extremely important. After you have answered each question to the best of your knowledge, click Next.
- 7. 17. Supporting Documents—Upload Photo I.D., Medicaid Denial, Proof of Residency, etc.

You MUST upload at least one picture or the Application will not proceed to the next step. If more pictures are required, you will need to upload the necessary documents.

Note: The Website is Secure. We are the only ones who will see this information. Your Privacy is Very Important to us.

\*\*If you are unable to upload pictures of the necessary documents, please call us at 361-790-0132.

8. 18. Sign & Submit----

\*Click on the box that you consent to sign and agree to the terms of the application with your electronic signature.

\*Enter your first and last name. \*Click Submit. YOU ARE DONE!

NOTE: Your application will process and download overnight.

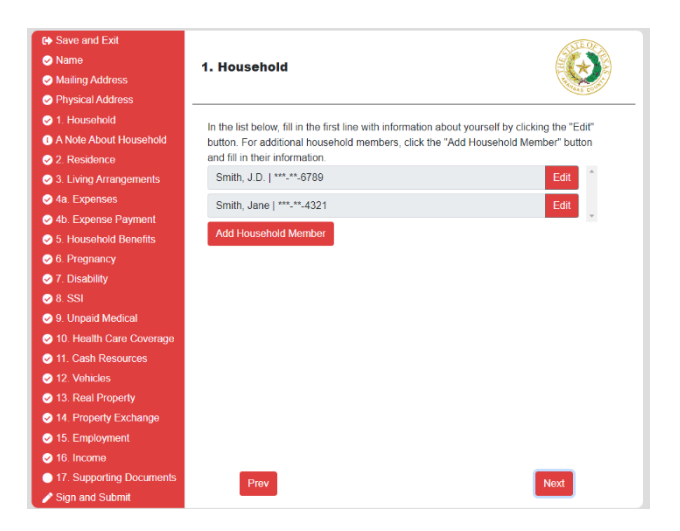

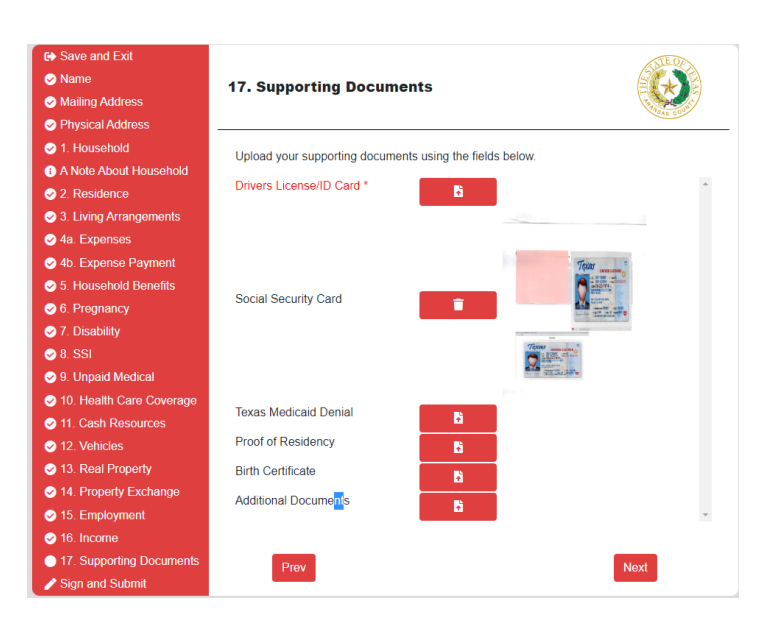

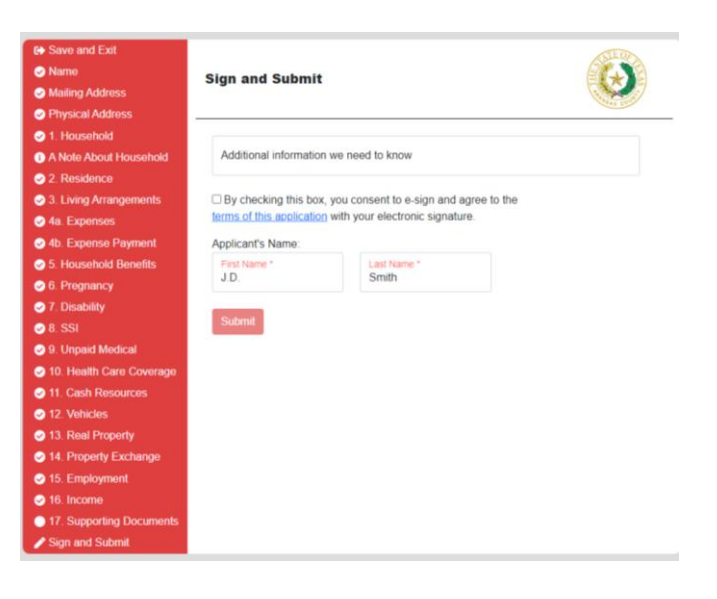